# Dell **投影仪** 1220/1450 **用户手册**

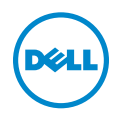

# **注、小心和警告**

**注:**" 注 " 表示重要信息,可以帮助您更好地使用投影机。

**小心:** " **小心** " **表示如果不遵循使用说明,可能会导致硬件损坏或数据 丢失。**

**警告:** " **警告** " **表示潜在的财产损失、人身伤害甚至死亡。**

#### **本文档所含信息如有更改,恕不通知。** © 2015 Dell Inc. **版权所有。**

\_\_\_\_\_\_\_\_\_\_\_\_\_\_\_\_\_\_\_\_

未经 Dell Inc. 的书面许可,严禁任何人以任何方式复制这些资料。

本文所用商标: Dell 和 DELL 标志是 Dell Inc. 的商标; DLP 和 DLP 标志是 TEXAS INSTRUMENTS INCORPORATED 的商标; Microsoft 和 Windows 是 Microsoft Corporation 在美国和 / 或其它国家 (地区)的注册商标或商标。

本文档中可能用到的其它商标和品牌名称是指拥有该商标或名称的实体或其产品。除其 自身的商标和品牌名称之外, Dell Inc. 对其它商标和品牌名称不拥有任何权益。

**型号:**Dell **投影仪** 1220/1450

2015 **年** 6 **月** Rev. A02

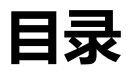

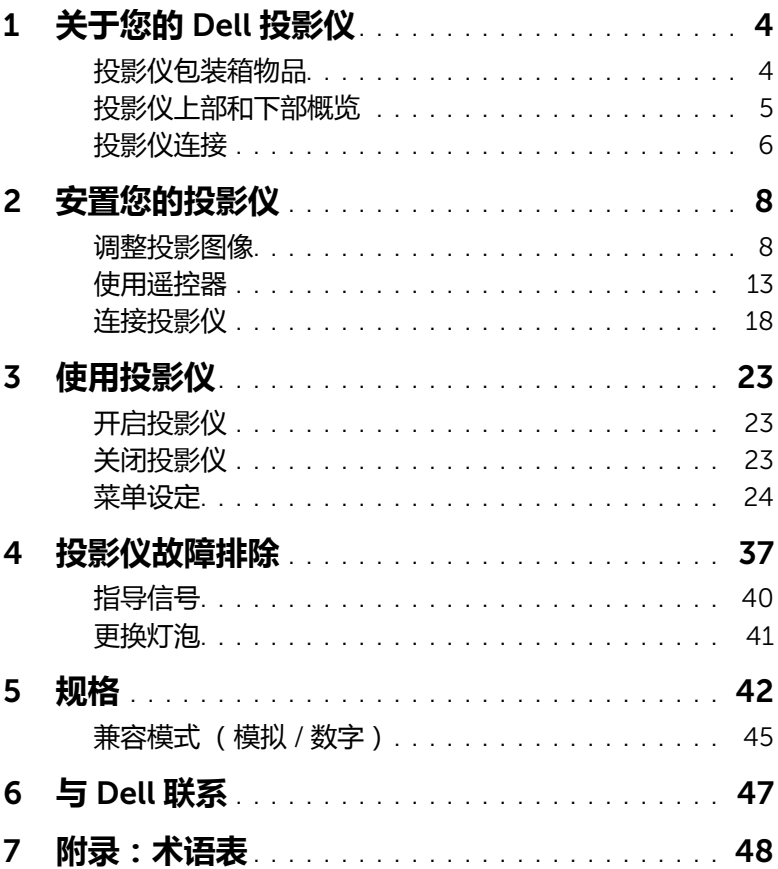

# <span id="page-3-2"></span><span id="page-3-0"></span>1 **关于您的** Dell **投影仪**

投影仪随机附带以下所示的所有物品。请确保所有物件齐备,如有丢失,请与 Dell 联系。

### <span id="page-3-1"></span>**投影仪包装箱物品**

1220/1450 **包装物品**

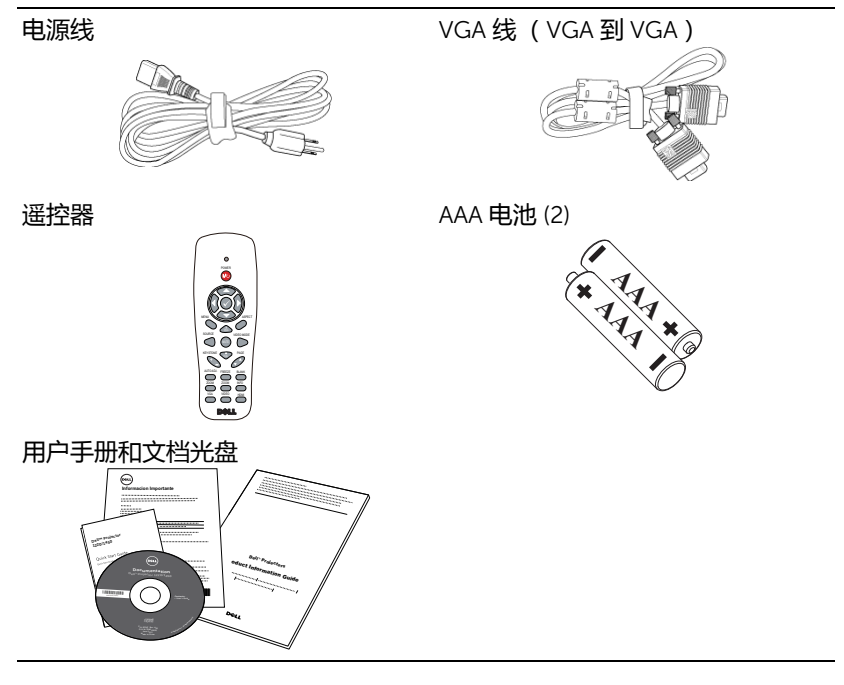

#### <span id="page-4-1"></span><span id="page-4-0"></span>**投影仪顶部和底部概览**

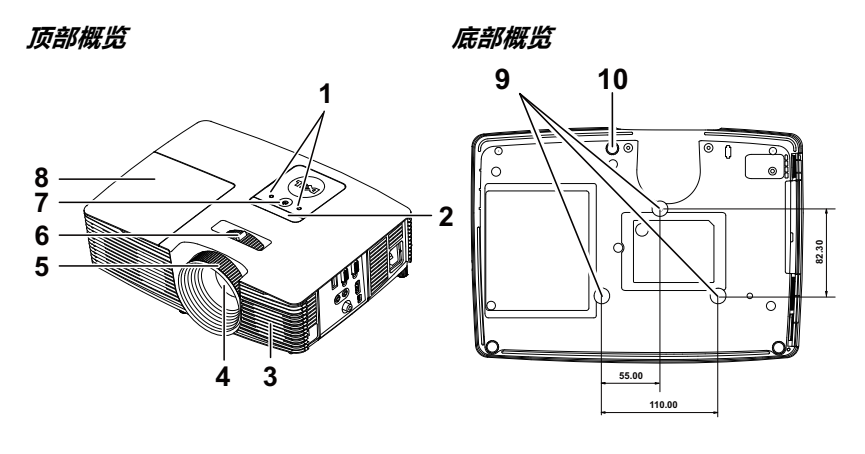

<span id="page-4-10"></span><span id="page-4-8"></span><span id="page-4-7"></span><span id="page-4-6"></span><span id="page-4-3"></span><span id="page-4-2"></span>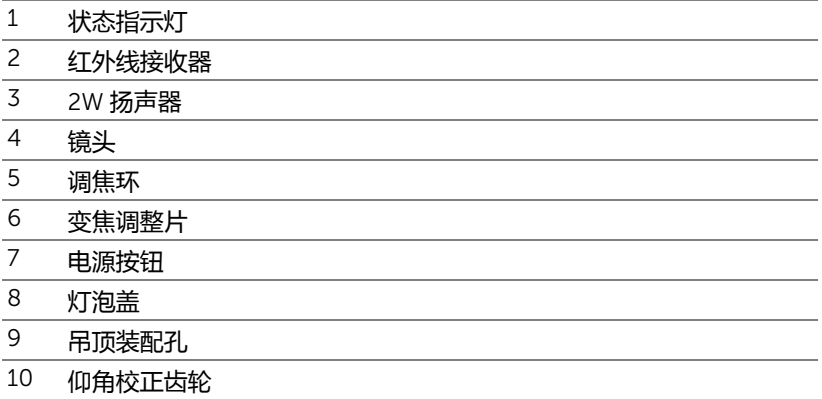

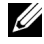

<span id="page-4-9"></span><span id="page-4-5"></span><span id="page-4-4"></span>**注:**吊装螺丝孔 M3 x 6.5mm 深度。推荐扭矩 <15 kgf-cm。

#### <span id="page-5-0"></span>**投影仪连接**

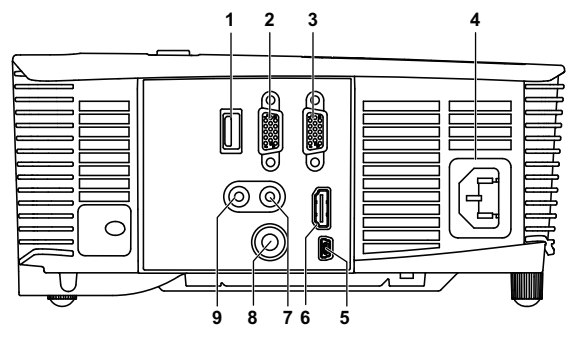

<span id="page-5-9"></span><span id="page-5-8"></span><span id="page-5-7"></span><span id="page-5-6"></span><span id="page-5-5"></span><span id="page-5-4"></span><span id="page-5-2"></span><span id="page-5-1"></span>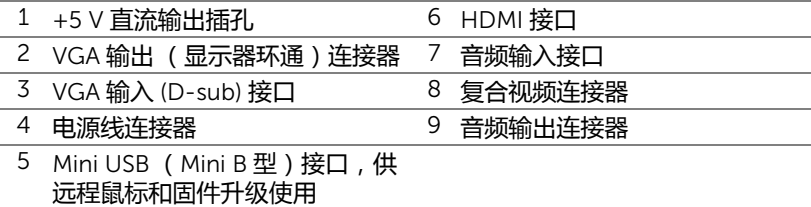

#### <span id="page-5-3"></span>**小心:在执行此部分中的任何过程之前,请阅[读第](#page-6-0)** 7 **页上介绍的** " **安全 注意事项** "**。**

**《注:5 V DC 输出接口 (仅限 1450 投影仪)。** 

#### <span id="page-6-1"></span><span id="page-6-0"></span>**小心:安全注意事项**

- 1 不要在产生大量热量的设备附近使用投影仪。
- 2 不要在多尘环境中使用投影仪。灰尘可能导致系统故障,投影机将自动关机。
- 3 确保投影仪安装在通风良好的位置。
- 4 不要阻塞投影仪上的通风槽和通风口。
- 5 确保投影仪在 5 °C 到 40 °C 的环境温度条件下工作。
- 6 投影仪开机后或者在投影仪刚刚关机后,通风口的温度可能非常高,因此 请勿触摸通风口。
- 7 投影仪工作时切勿直视镜头, 否则可能损害眼睛。
- 8 投影仪工作时切勿在投影仪附近或前面放置任何物品或者盖住镜头, 否则热 量可能导致物品软化或烧坏。
- 9 请勿使用酒精擦拭镜头。

*《注***:** 

- •请勿尝试自行吊装投影机。应由专业技术人士来安装。
- •推荐的投影仪吊装装配架 (P/N: C3505)。有关的详细信息, 请访问 Dell 支持网站 dell.com/support。
- •有关的详细信息, 请参阅投影仪随附的安全信息。
- •1220/1450 投影仪只能在室内使用。

<span id="page-7-2"></span><span id="page-7-0"></span>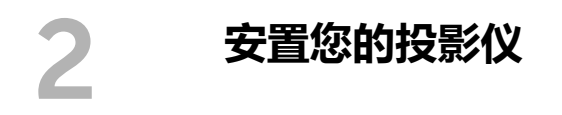

#### <span id="page-7-1"></span>**调整投影图像**

#### <span id="page-7-3"></span>**升高投影仪**

**1** 将投影仪升高至所需的显示角度,然后使用前部仰角校正齿轮微调显示角度。 **2** 使用仰角校正齿轮对显示角度进行精细调节。

#### **降低投影仪高度**

1降低投影仪,然后使用前部仰角校正齿轮微调显示角度。

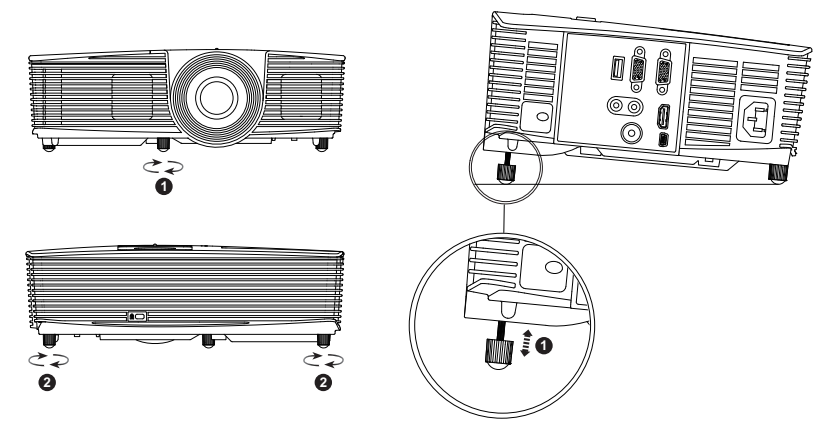

<span id="page-7-4"></span>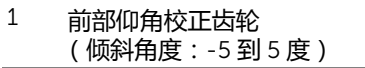

<span id="page-7-5"></span>2 仰角校正齿轮

#### <span id="page-8-0"></span>**调整投影仪焦距**

 旋转调焦环直到图像清晰为止。投影机的聚焦范围是 3.94 英尺到 32.81 英尺 (1.2 米到 10 米)。

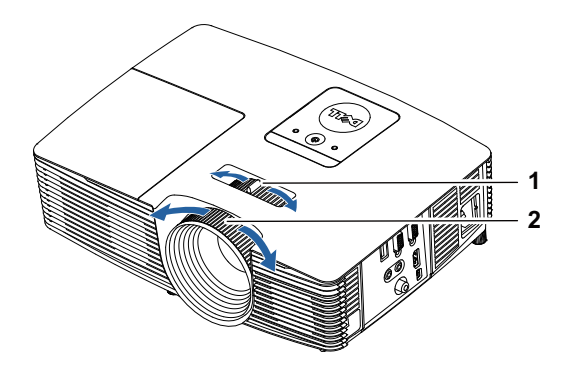

<span id="page-8-2"></span><span id="page-8-1"></span>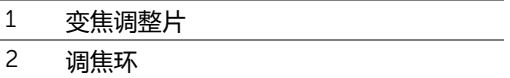

#### **调整图像尺寸**

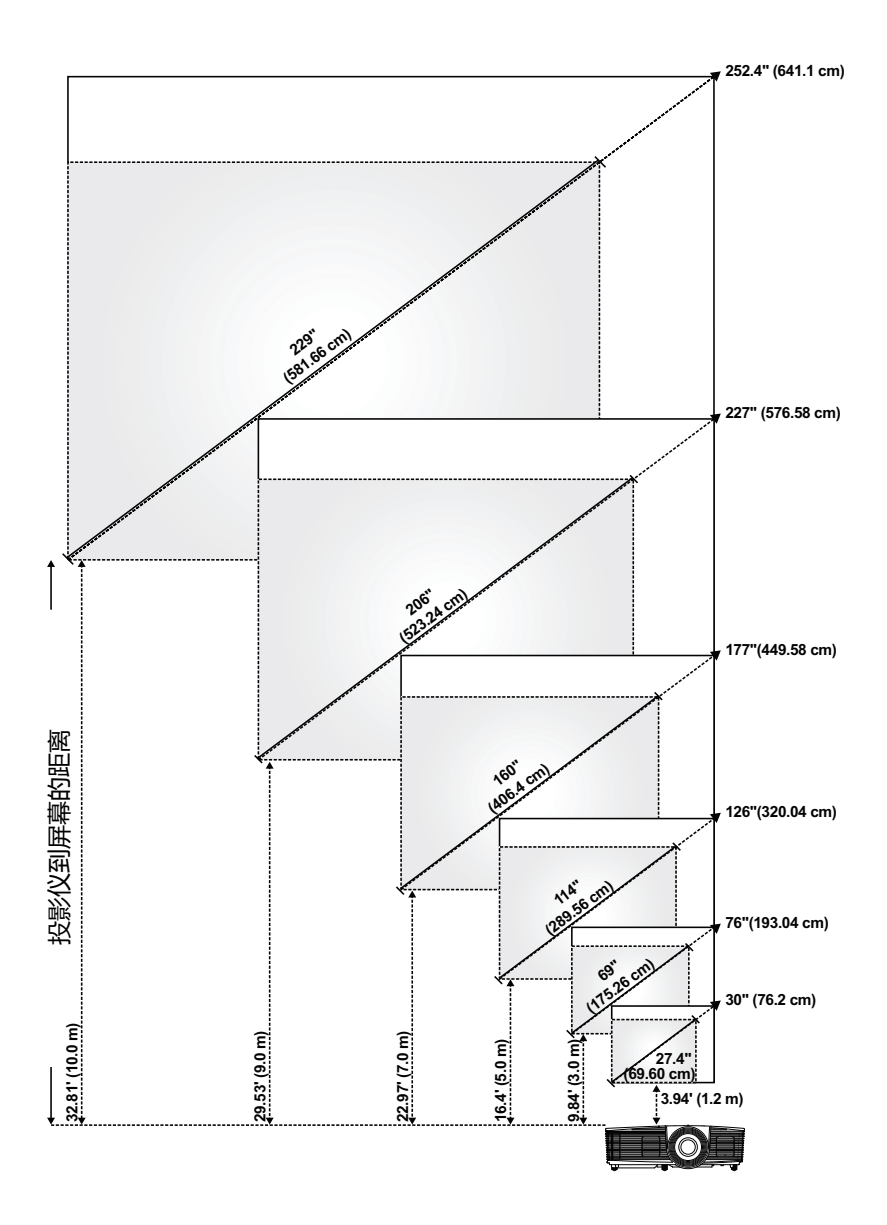

#### **调整图像形状**

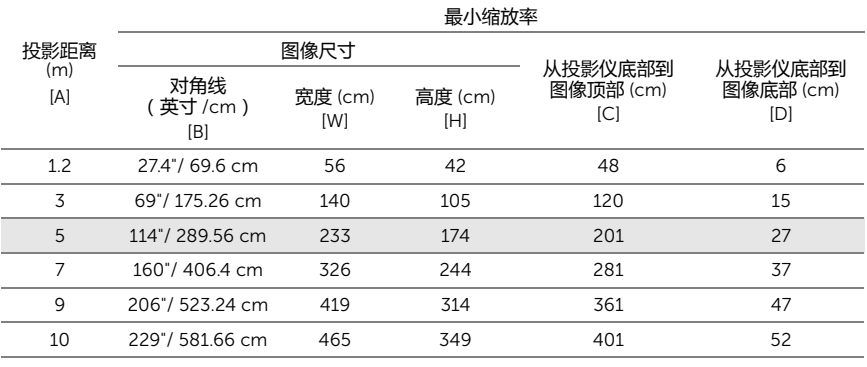

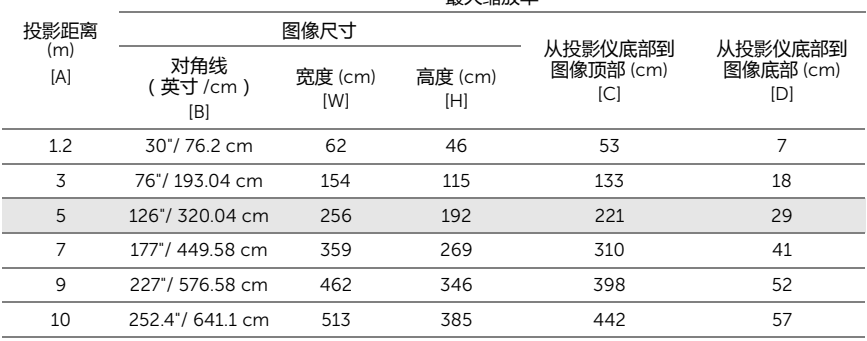

最大缩放率

\* 本图仅供用户参考。

\* 偏移比:115 ± 5%

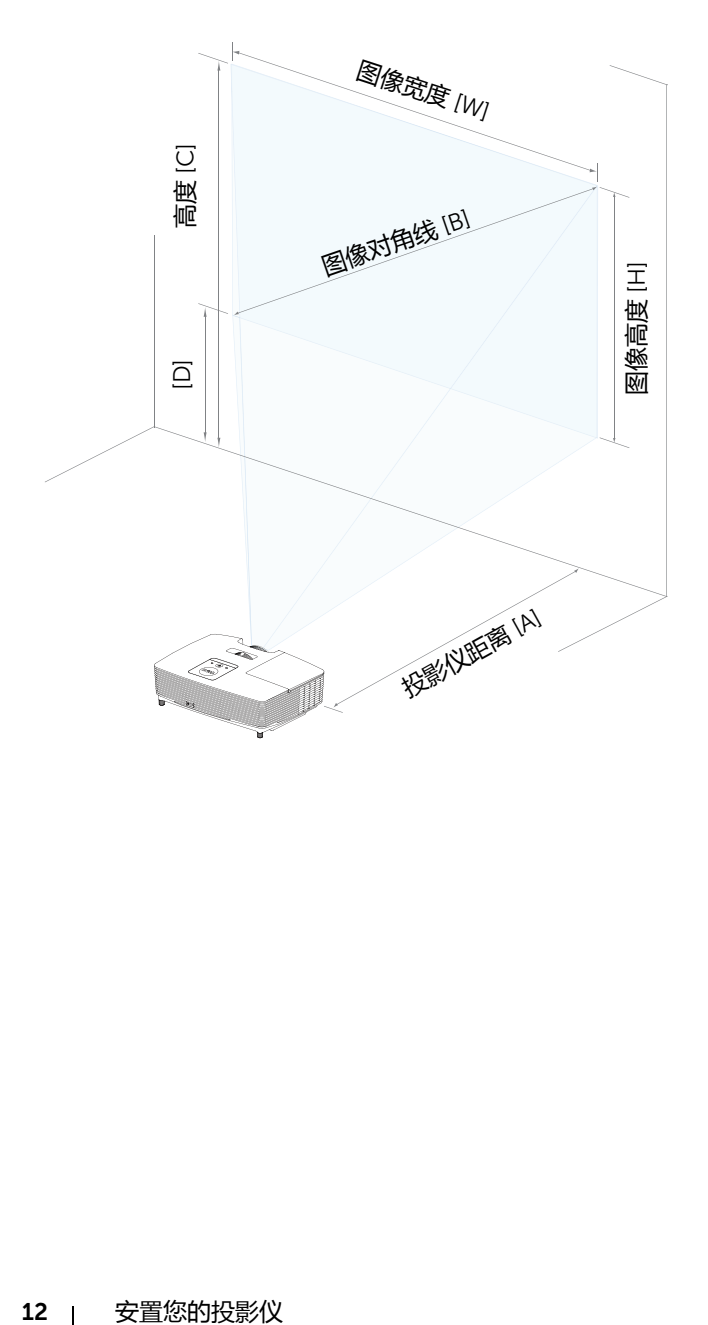

<span id="page-12-1"></span><span id="page-12-0"></span>**使用遥控器**

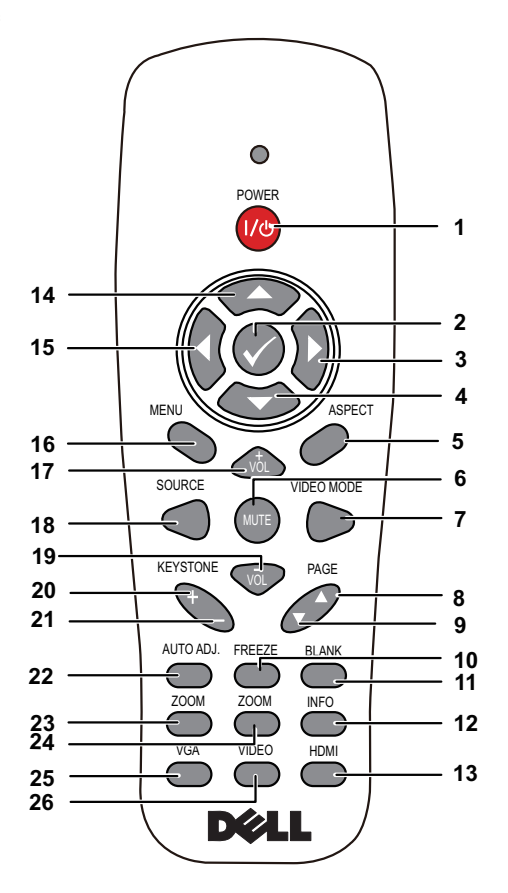

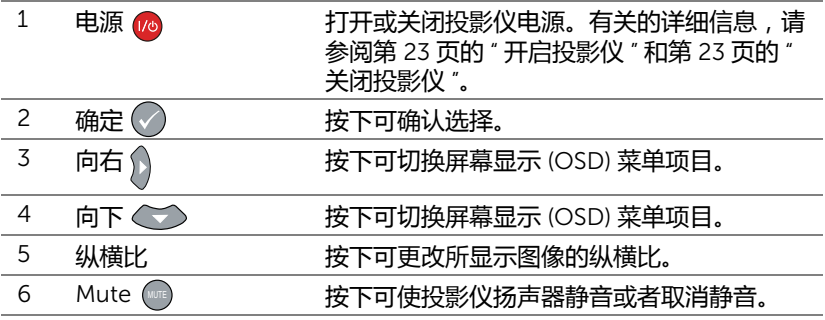

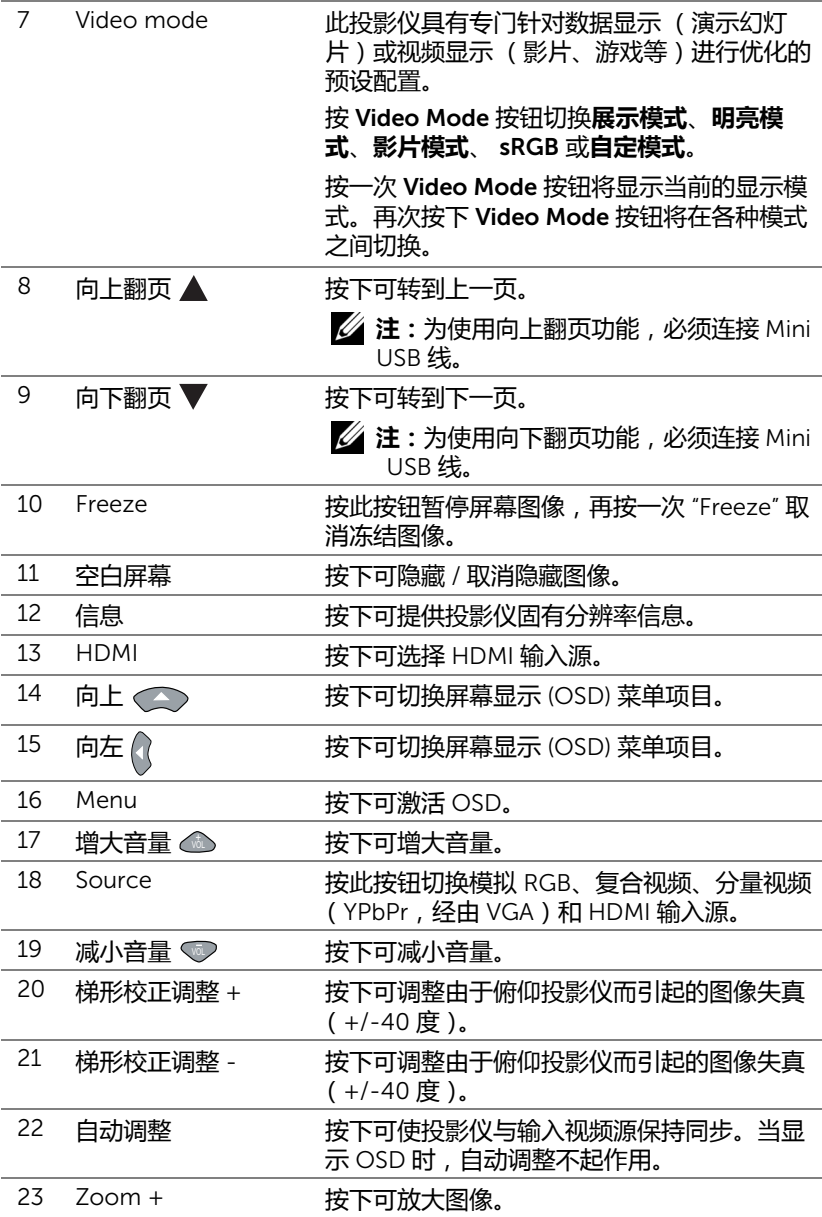

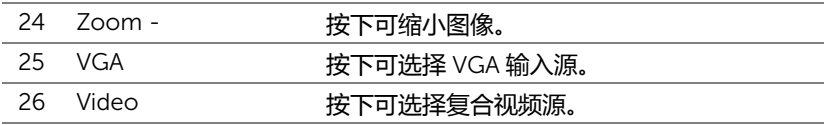

#### **安装遥控器电池**

**《注:不使用时,取出遥控器电池。** 

**1** 按卡销以打开电池仓盖。

**2** 检查电池上标注的极性 (+/-)。

**3** 按照电池仓中的标记装入电池以确保极性正确。

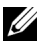

**注:**避免混用不同类型的电池或混用新旧电池。

**4** 重新装上电池仓盖。

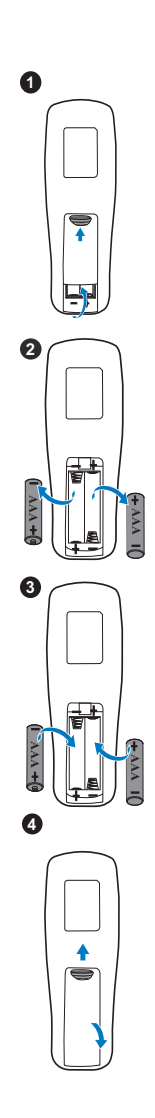

#### **遥控器工作范围**

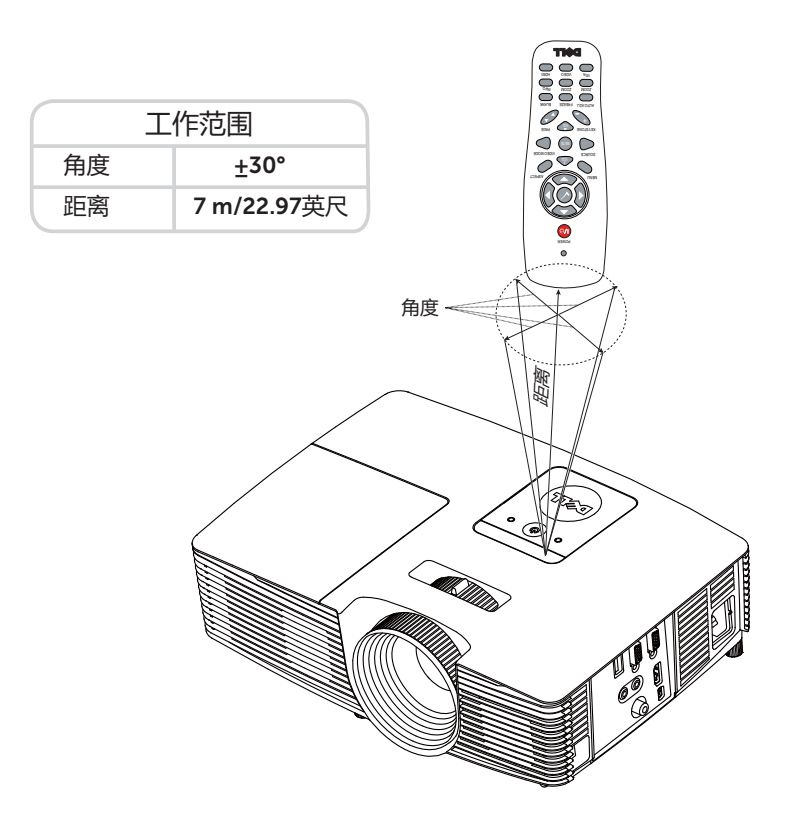

**注:**实际工作范围可能与图示略有不同。电池电量不足时,也不利于遥 控器正确操控投影仪。

## <span id="page-17-3"></span><span id="page-17-0"></span>**连接投影仪**

#### **连接** VGA **和外部扬声器**

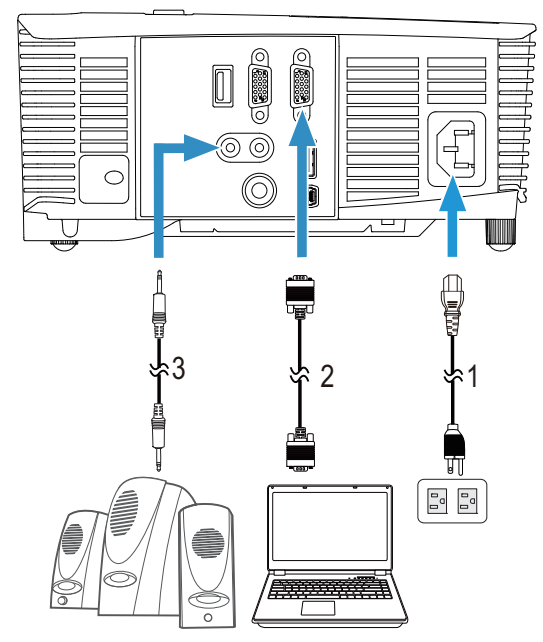

<span id="page-17-4"></span><span id="page-17-2"></span><span id="page-17-1"></span>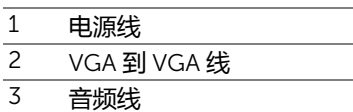

#### **连接** HDMI

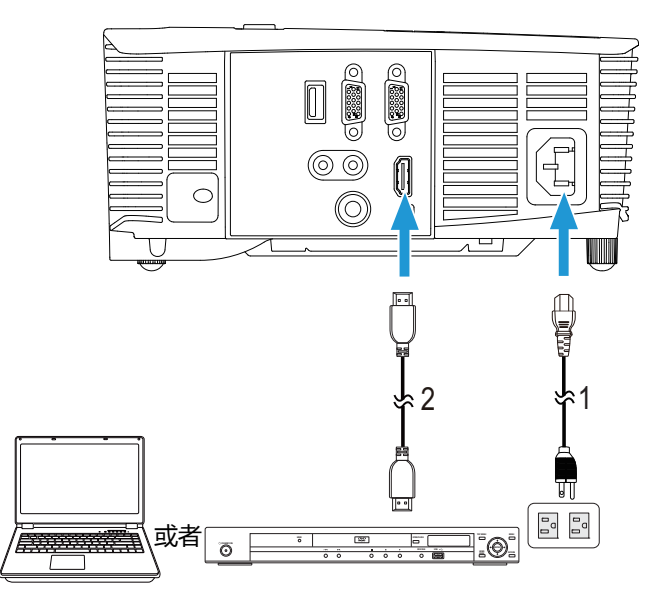

<span id="page-18-1"></span><span id="page-18-0"></span>1 电源线

2 HDMI线

**么 注:**投影仪不提供 HDMI 线。您可以从 Dell 网站 www.dell.com 购买 HDMI 线。

#### **连接复合视频** AV

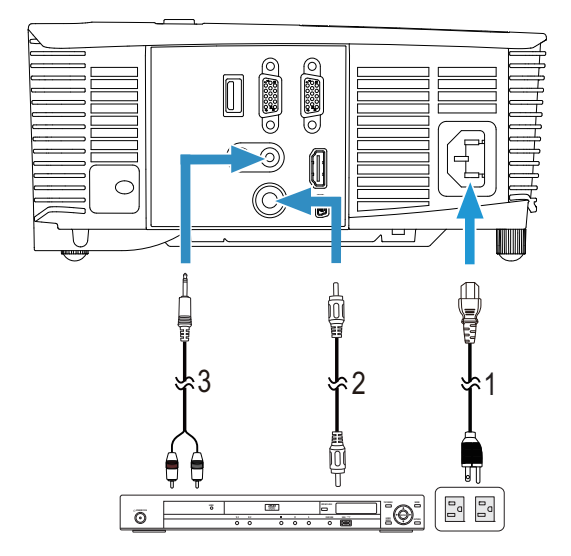

- <span id="page-19-1"></span><span id="page-19-0"></span>
- $\frac{1}{2}$  电源线
- <span id="page-19-2"></span> $\frac{2}{3}$  复合视频线 3 复合音频线
- 

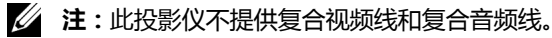

#### **连接到外部显示器** - **经由环通** VGA

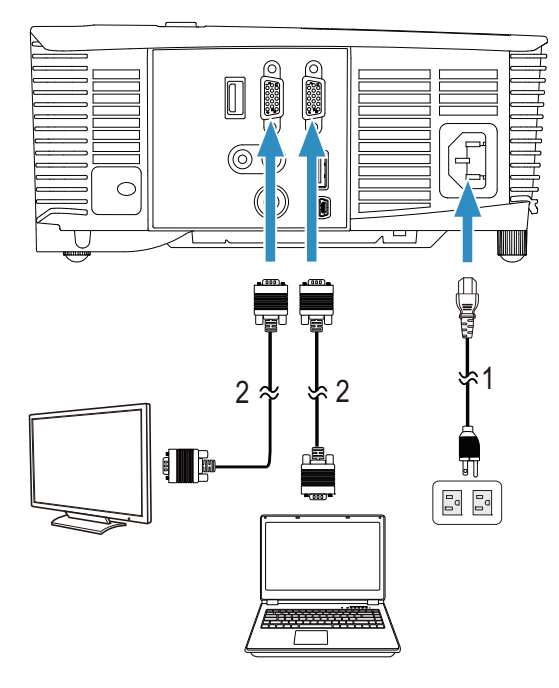

- <span id="page-20-1"></span> $\frac{1}{2}$  电源线
- <span id="page-20-0"></span>VGA 到 VGA 线
- **注:**投影仪只随附一条 VGA 线。您可从 Dell 网站 www.dell.com 购买 更多 VGA 线。

#### **连接无线显示适配器** - **经由** HDMI **(仅限** 1450**)**

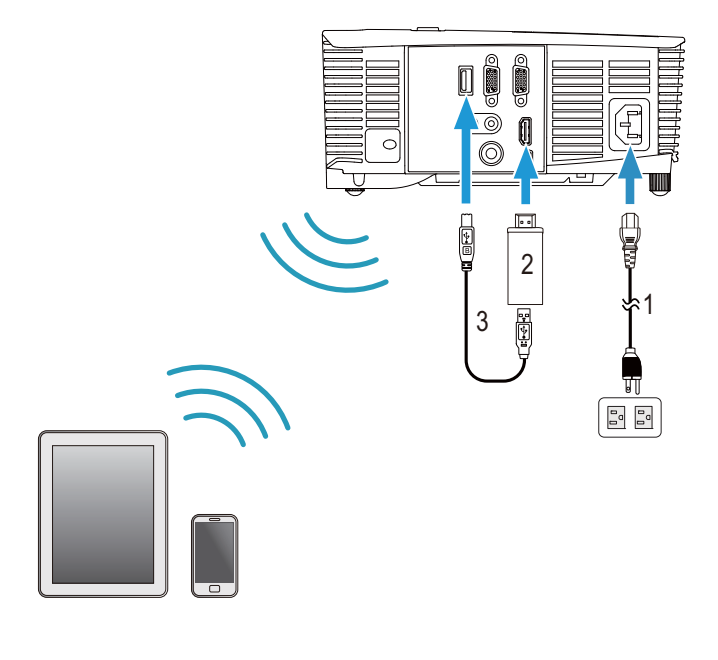

- <span id="page-21-2"></span><span id="page-21-1"></span>电源线
- 无线显示适配器
- <span id="page-21-0"></span>USB-A 到 Mini USB-B 线

将接收器连接到 HDMI 端口,将其 USB 电源线连接到供电 USB 端口。

切换到 HDMI 输入源模式。

按照接收器的的设置说明完成设置。

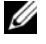

**注:**此投影仪不提供无线显示适配器。您可以从 Dell 网站 www.dell.com 购买无线显示适配器。

# <span id="page-22-0"></span>**3 使用投影仪**

#### <span id="page-22-3"></span><span id="page-22-1"></span>**开启投影仪**

- **注:**先打开投影仪电源,然后打开输入源电源 (计算机、 DVD 播放机 等)。按下**电源**按钮前,指示灯一直闪烁白光。
- 1 将电源线和相应的信号线连接到投影仪。有关连接投影仪的信息,请参阅[第](#page-7-2) 8 页的 " [安置您的投影仪](#page-7-2) "。
- 2 按下**电源**按钮 (有关**电源**按钮的位置,请参阅第 13 页的 " [使用遥控器](#page-12-1) ")。
- 3 打开输入源 (计算机、 DVD 播放机等)的电源。
- 4 使用相应的线缆将输入源连接到投影仪的说明, 请参阅第 8 页的 " [安置您的投影仪](#page-7-2) "。
- 5 在默认情况下, 投影仪的输入源设成 VGA 输入。必要时, 变更投影仪的输入 源。
- 6 如果投影仪连接有多个输入源,请按谣控器上的 Source 按钮选择需要的输入 源。参见第 13 页的 " [使用遥控器](#page-12-1) " 找到 Source 按钮。

#### <span id="page-22-4"></span><span id="page-22-2"></span>**关闭投影仪**

**小心:按照以下步骤正确关闭投影仪之后,将其插头拔下。**

1 按下**电源**按钮。按照屏幕上显示的说明正确关闭投影仪。

- **注:**屏幕上显示下面的消息 " **按电源按钮关闭投影仪。** "。此信息在 5 秒后消失,或者您可以按 Menu 按钮清除它。
- 2 再次按下**电源**按钮。散热风扇继续运行 120 秒。

3 如要使投影仪快速关机, 可以在投影仪风扇仍在转动时按住电源按钮 1 秒。

**《4 注:在再次打开投影仪电源之前,请等待 60 秒, 以便内部温度稳定。** 4 从电源插座和投影仪上断开电源线。

#### <span id="page-23-0"></span>**菜单设定**

- 投影仪具有多语言屏显 (OSD) 菜单,存不存在输入源时都可显示。
- 按遥控器上的 Menu 按钮进入主菜单。
- 如要切换主菜单中的标签,请按遥控器上的 < 或 < 对按钮。
- 如要选择一个子菜单,请按遥控器上的 <> 或 < 对按钮。
- 如要选择一个选项, 请按遥控器上的 < 对 或 < < 这中一个项目后, 其 颜色将变成深蓝色。
- 使用遥控器上的 << 國 | 河 调整设置。
- 如要返回主菜单,请按遥控器上的 < 按钮。
- 如要退出 OSD,请直接按遥控器上的 Menu 按钮。

#### <span id="page-23-1"></span>**输入选择**

利用 " 输入选择 " 菜单,您可以选择投影仪的输入源。

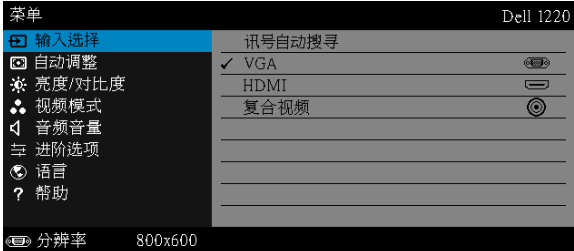

**讯号自动搜寻** —如果按②以激活, 讯号自动搜寻选项将自动查找下一个可 用的输入源。

VGA—按 可检测 VGA 信号。

HDMI-按 可检测 HDMI 信号。

**复合视频** —按⊘可检测复合视频信号。

#### <span id="page-24-2"></span>**自动调整**

#### 自动调整功能在 PC 模式下自动调整投影仪的**水平**、**垂直**、**频率**和**相位**。

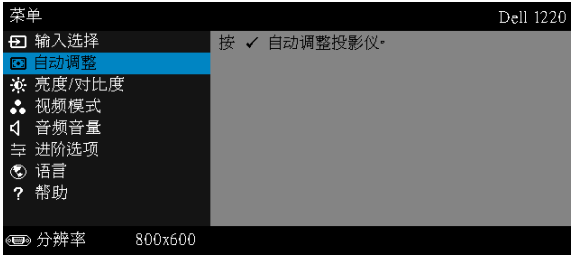

#### <span id="page-24-0"></span>**亮度** / **对比度**

利用亮度 / 对比度菜单,您可以调整投影仪的亮度 / 对比度设置。

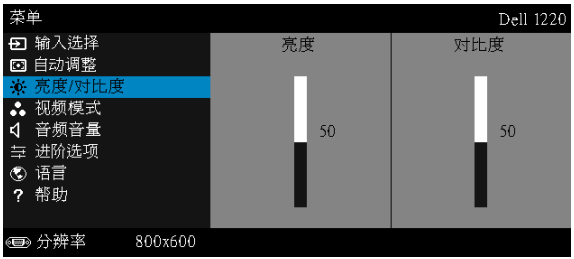

**亮度** —使用 和 调整图像的亮度。

**对比度** —使用 和 调整显示对比度。

**注:**如果调整**亮度**和**对比度**等设置,投影仪将自动切换到自定模式。

#### <span id="page-24-1"></span>**视频模式**

您可以使用视频模式菜单优化显示图像:**展示**、**明亮**、**影片**、 sRGB (提供更 准确的颜色再现)和**自定** (设定首选设置)。

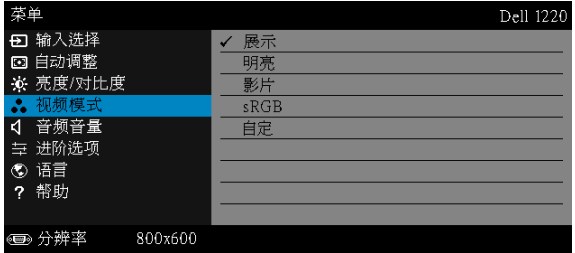

#### <span id="page-25-1"></span>**音频音量**

您可以使用音频音量菜单调整投影仪的音频音量设置。

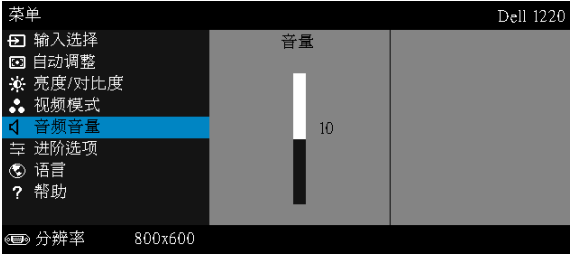

**音频音量** 一按 △增大音频音量,按▽减小音频音量。

#### <span id="page-25-0"></span>**进阶选项**

在高级设置菜单中,您可以更改**图像**、**显示**、**投影仪**、**菜单**、**电源**和**信息**等的 设置。

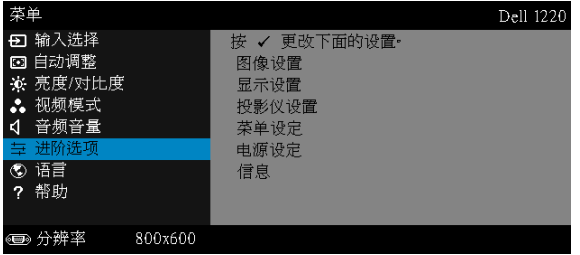

**图像设置 (在 PC 模式下)** —选择并按 ◇ 以激活图像设置。图像设置菜单 提供下列选项:

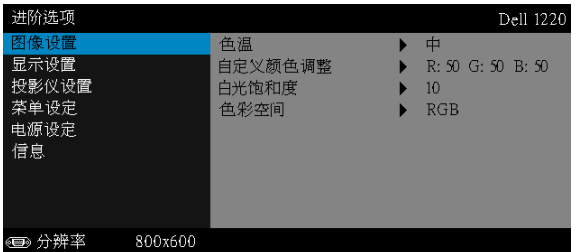

**色温** —调整色温。色温高时,屏幕看起来偏冷色;色温低时,屏幕看 起来偏暖色。当在**颜色调整**菜单中调整值时,会激活自定模式。这些值 保存在自定模式中。

**自定义颜色调整** —手动调整红、绿和蓝。

**白光饱和度** —按 ,然后使用 和 显示白色强度。

**色彩空间** —允许您选择色彩空间。选项包括:RGB、 YCbCr 和 YPbPr。

**注:**如果调整**色温**、**自定义颜色调整**和**白光饱和度**等设置,投影仪将自 动切换到**自定模式**。

图像设置(在视频模式下)-选择并按<>以激活图像设置。图像设置菜 单提供下列选项:

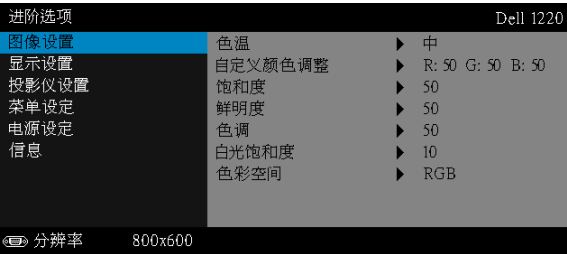

**色温** —调整色温。色温高时,屏幕看起来偏冷色;色温低时,屏幕看 起来偏暖色。当在**颜色调整**菜单中调整值时,会激活自定模式。这些值 保存在自定模式中。

**自定义颜色调整** —手动调整红、绿和蓝。

**饱和度** —将视频输入源从黑白调整为完全饱和的颜色。按下 < 可增加 图像中的色彩量,按下V可减少图像中的色彩量。

**鲜明度** —按下⊠可增强鲜明度,按下⊠可减弱鲜明度。

**色调** —按 △ 可增加图像中的绿色数量, 按 ▽ 可减少图像中的绿色数 量。

**白光饱和度** —按⊘,然后使用⊠和⊠显示白色强度。

**色彩空间** —允许您选择色彩空间。选项包括:RGB、 YCbCr 和 YPbPr。

- *《***注:** 
	- 1 如果调整**色温**、**自定义颜色调整**、**饱和度**、**鲜明度**、**色调**和**白光饱和度** 等设置,投影仪将自动切换到自定模式。
	- 2 仅当输入源是复合视频或 S 视频时,可以使用**饱和度**、**鲜明度**和**色调**。

**显示设置 (在 PC 模式下)** —选择并按 ◇ 以激活显示设置。显示设置菜单 提供下列选项:

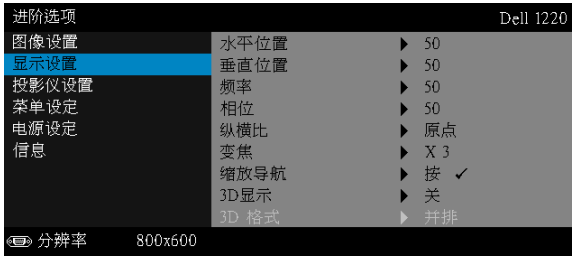

**水平位置** −按 △ 向右移动图像,按▽ 向左移动图像。

**垂直位置** 一按 △ 向上移动图像,按 → 按 → 向下移动图像。

**频率** —更改显示数据时钟频率以匹配计算机显卡的频率。如果出现竖 直抖动波纹,使用频率控制可将竖直条最小化。此调整为粗调。

**相位** —使显示信号的相位与显卡保持同步。如果图像不稳定或者抖动, 可使用相位进行校正。此调整为微调。

**纵横比** —让您选择宽高比以调整图像的显示。选项包括:原点。 16:10、 16:9 和 4:3。

- 原点 选择 " 原点 " 时可根据输入源保持所投影图像的宽高比。
- •16:10 输入源进行调整以适合屏幕的宽度,从而投影 16:10 图像。
- •16:9 输入源进行调整以适合屏幕的宽度,从而投影 16:9 图像。

•4:3 — 输入源进行调整以适合屏幕,从而投影 4:3 图像。

**变焦** —按 ∧ 和 ▽ 以缩放和查看图像。

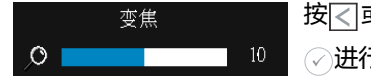

按 < 或 > 调整图像倍数, 按遥控器上的 进行查看。

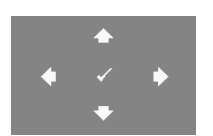

**缩放导航** 一按 对激活缩放导航菜单。 使用 在投影屏幕上移动。 3D **显示** —选择开可激活 3D 显示功能 (默认值是关)。

- **注:**
	- 1 为了体验 3D 效果,还需配备一些其他组件,包括:
		- a 计算机 / 笔记本电脑, 配备 120 Hz 信号输出四倍缓冲的图形 卡。
		- b " 有效 " 的 DLP Link™ 3D 眼镜。
		- c 3D 内容。
		- d 3D 播放机。
	- 2 当满足下述任何情形时,启用 3D 功能:
		- a 计算机/笔记本电脑,图形卡可通过VGA线输出120 Hz信号。
		- b 通过视频输入 3D 内容。
	- 3 仅当投影仪检测到上述任一输入时,才可在 " 进阶选项的显示设 置 " 菜单中选择 "3D 显示 "。
	- 4 3D 支持和刷新率如下:
		- a 120 Hz (VGA/HDMI 1280x720、 1024x768 和 800x600)
		- b 60 Hz (复合视频)
	- 5 推荐的笔记本电脑 VGA 信号是单模式输出 (不推荐双模式)。
	- 6 HDMI 1.4a 3D 支持率:
		- a 1280x720p@50 Hz 帧封装
		- b 1280x720p@59.94/60 Hz 帧封装
		- c 1920x1080p@23.98/24 Hz 帧封装
		- d 1920x1080i@50 Hz 并排平分
		- e 1920x1080i@59.94/60 Hz 并排平分
		- f 1280x720p@50 Hz 上下
		- g 1280x720p@59.94/60 Hz 上下
		- h 1920x1080p@23.98/24 Hz 上下

3D **格式** —3D 显示功能激活时,允许您选择 3D 格式。选项包括:并 排、全屏并排、帧顺序、场顺序、上下和帧封装。

3D **同步倒置** —如果戴上 DLP 3D 眼镜时看到断续或重叠的图像, 则需要执行"倒置"使左 / 右图像序列达到最佳匹配, 从而得到正 确的图像。(对于 DLP 3D 眼镜)

**显示设置(在视频模式下)** 一选择并按◇以激活显示设置。显示设置菜 单提供下列选项:

| 进阶选项                                        |         |                                    |                                      | Dell 1220 |
|---------------------------------------------|---------|------------------------------------|--------------------------------------|-----------|
| 图像设置<br>显示设置<br>投影仪设置<br>菜单设定<br>电源设定<br>信息 |         | 纵横比<br>变焦<br>缩放导航<br>3D显示<br>3D 格式 | 原点<br>X <sub>3</sub><br>按<br>关<br>并排 |           |
| ◉                                           | 800x600 |                                    |                                      |           |

**纵横比** —让您选择宽高比以调整图像的显示。

• 原点 — 选择 " 原点 " 时可根据输入源保持所投影图像的宽高比。

•16:9 — 输入源进行调整以适合屏幕的宽度,从而投影 16:9 图像。

•16:10 — 输入源进行调整以适合屏幕的宽度,从而投影 16:10 图像。

•4:3 — 输入源进行调整以适合屏幕,从而投影 4:3 图像。

**变焦** 一按 △ 和 → 以缩放和查看图像。

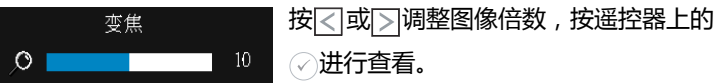

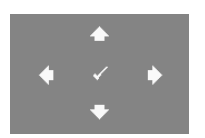

**缩放导航** —按⊘激活缩放导航菜单。

使用 在投影屏幕上移动。

3D **显示** —选择开可激活 3D 显示功能 (默认值是关)。

**《注:** 

- 1 为了体验 3D 效果,还需配备一些其他组件,包括:
	- a 计算机 / 笔记本电脑, 配备 120 Hz 信号输出四倍缓冲的图形 卡。
	- b " 有效 " 的 DLP Link™ 3D 眼镜。
	- c 3D 内容。
	- d 3D 播放机。
- 2 当满足下述任何情形时,启用 3D 功能:
	- a 计算机/笔记本电脑,图形卡可通过VGA线输出120 Hz信号。
	- b 通过视频输入 3D 内容。
- 3 仅当投影仪检测到上述任一输入时,才可在"进阶选项的显示设 置 " 菜单中选择 "3D 显示 "。
- 4 3D 支持和刷新率如下:
	- a 120 Hz (VGA/HDMI 1280x720、 1024x768 和 800x600)
	- b 60 Hz (复合视频)
- 5 推荐的笔记本电脑 VGA 信号是单模式输出 (不推荐双模式)。
- 6 HDMI 1.4a 3D 支持率:
	- a 1280x720p@50 Hz 帧封装
	- b 1280x720p@59.94/60 Hz 帧封装
	- c 1920x1080p@23.98/24 Hz 帧封装
	- d 1920x1080i@50 Hz 并排平分
	- e 1920x1080i@59.94/60 Hz 并排平分
	- f 1280x720p@50 Hz 上下
	- g 1280x720p@59.94/60 Hz 上下
	- h 1920x1080p@23.98/24 Hz 上下

3D **格式** —3D 显示功能激活时,允许您选择 3D 格式。选项包括: 并排、全屏并排、帧顺序、场顺序、上下和帧封装。

3D **同步倒置** —如果戴上 DLP 3D 眼镜时看到断续或重叠的图像, 则需要执行 " 倒置 " 使左 / 右图像序列达到最佳匹配 , 从而得到正 确的图像。(对于 DLP 3D 眼镜)

**投影仪设置** 一选择并按 ○以激活投影仪设置。投影仪设置菜单提供下列选 项:

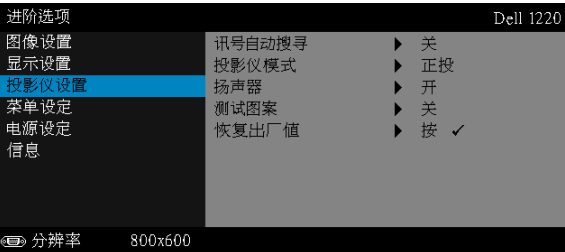

**讯号自动搜寻** —选择**关** (默认设置)可锁定当前输入信号。当**讯号自 动搜寻**模式设成**关时**,可以按 Source 按钮手动选择输入信号。选择**开** 可自动检测可用的输入信号。如果当投影仪处于工作状态时按 Source 按钮,它将自动查找下一个可用的输入信号。

**投影仪模式** —让您根据投影仪的安装方式选择投影仪模式。

•背投 - 桌面 — 投影仪将图像反转,以便从半透明屏幕后投影图像。

• **背投** - **吊装** — 投影仪将图像反转并上下翻转。此时可以在半透明屏幕 后面进行吊装式投影。

• **正投** - **桌面** — 这是默认选项。

•正投 - 吊装 – 投影仪将图像上下翻转, 用于吊装式投影。

**扬声器** —选择**开**可启用扬声器。选择**关**可禁用扬声器。

**测试图案** —测试图案用于测试聚焦和分辨率。

您可以通过选择**关**、**测试图案** 1 或**测试图案** 2 来启用或禁用**测试图案**。

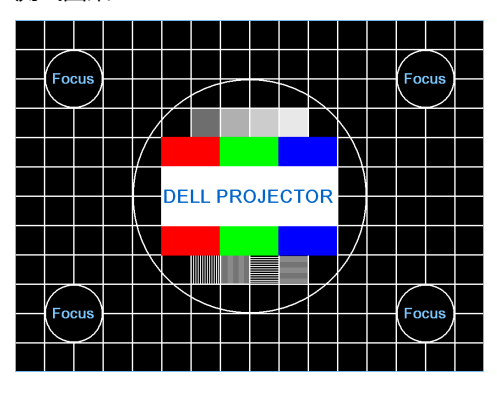

测试图案 1:

测试图案 2:

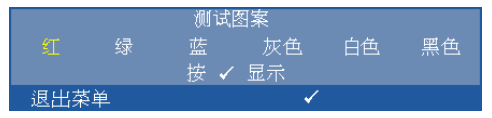

**恢复出厂值** —选择确认并按◯可将所有设置恢复至出厂默认值。显示 下面的警告消息:

重置为厂家默认值

恢复项目包括计算机输入源和视频源设置。

**菜单设定** —选择并按⊘以激活菜单设置。菜单设置包括下列选项:

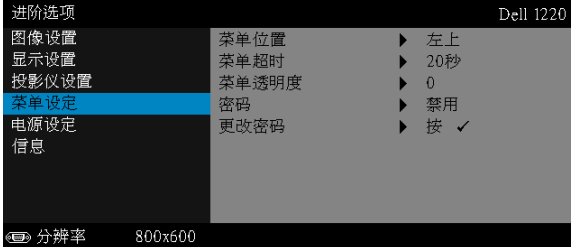

**菜单位置** —改变 OSD 菜单在屏幕上的位置。

**菜单超时** —调整 OSD 超时的时间。在默认情况下,空闲 20 秒后 OSD 消失。

**菜单透明度** —选择 OSD 背景的透明程度。

**密码** —启用密码保护后,当电源插头已接入电源插座,第一次打开投 影仪电源时,将出现要求输入密码的密码保护屏幕。默认情况下禁用 此功能。您可以选择**启用**以启用此功能。如果以前设置了密码,先键 入密码,然后选择功能。下次打开投影仪电源时,将激活此密码保护 功能。如果启用此功能,则在打开投影仪电源后,系统会要求您输入 投影仪的密码:

- 1 第一次密码输入要求:
	- a 转到**菜单设定**,按 并选择**密码**以启用密码设置。

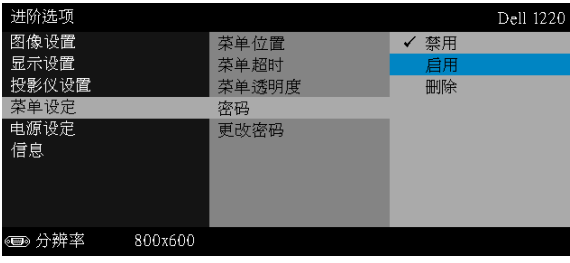

b 若启用密码功能,将弹出一个更改屏幕。在屏幕中键入一个 4 位数 字,然后按 ?。

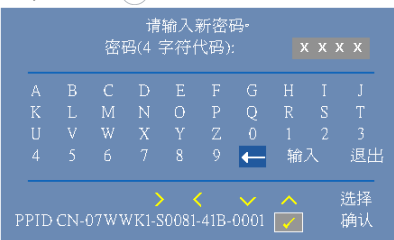

c 为确认密码,请再次输入密码。

d 如果密码验证成功,您便可继续使用投影仪的功能及其实用程序。

2 如果输入的密码不正确,还会有兩次输入机会。如果三次输入均不正确, 投影仪将自动关闭。

**《 注:**如果您忘记了密码, 请联系 DELL 或有资格的服务人员。 3 如要禁用密码保护,可以选择**禁用**选项以关闭此功能。

4 如要删除密码,可以选择**删除**选项。

**更改密码** —键入原密码。然后,输入新密码并再次确认新密码。

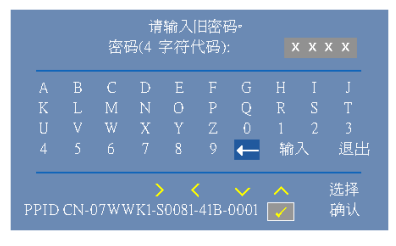

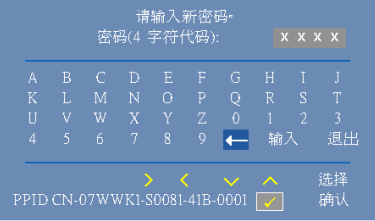

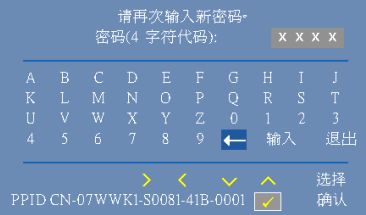

<span id="page-34-0"></span>**电源设定** —选择并按⊘以激活电源设置。电源设置菜单提供下列选项:

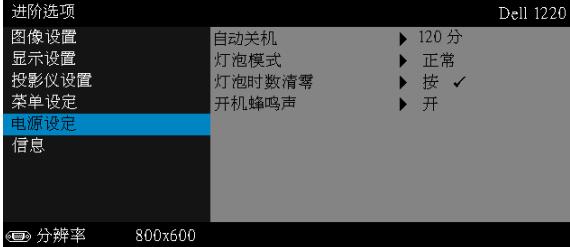

**自动关机** —在默认情况下,投影仪设成在空闲 120 分钟后进入自动关 闭模式。在切换到自动关闭模式之前,屏幕上显示 60 秒倒计时警告消 息。在倒计时期间,可以按任意按钮停止自动关闭模式。

此外,也可以设置不同的进入自动关闭模式的延迟时间。延迟时间是 指希望投影仪在没有信号输入的状态下等待的时间。

如果在延迟时间内检测不到输入信号,投影仪将关机。如要开启投影 仪,请按电源按钮。

**灯泡模式** —选择**正常**或 Eco 模式。

在正常模式下以全功率运行。在 ECO 模式下以低功率级别运行,可以 延长灯泡的使用寿命,投影仪的运行将更安静,屏幕的亮度也更低。

**灯泡时数清零** —按 ,然后选择确认选项以将灯泡时数清零。

**开机蜂鸣声** —选择**开**启用开机蜂鸣声。选择**静音**禁用开机蜂鸣声。

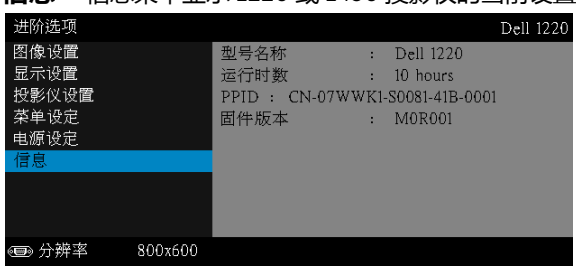

**信息** —信息菜单显示 1220 或 1450 投影仪的当前设置。

#### <span id="page-35-1"></span>**语言**

#### 设置 OSD 的语言。按 激活语言菜单。

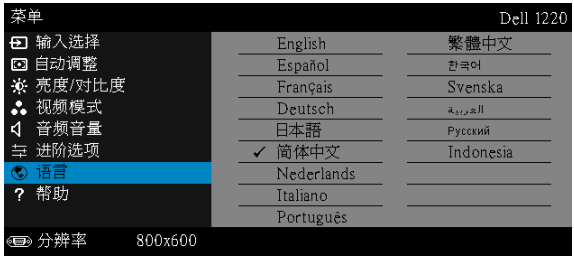

#### <span id="page-35-0"></span>**帮助**

#### 如果您的投影仪遇到问题,可以查看帮助菜单中的故障排除信息。

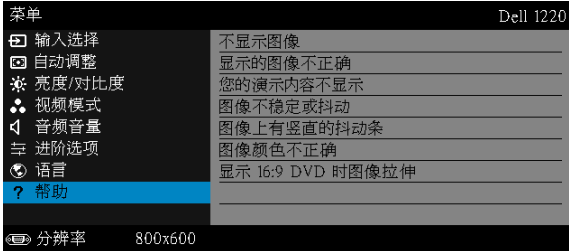

# <span id="page-36-1"></span><span id="page-36-0"></span>4 **投影仪故障排除**

如果投影仪出现故障,请参阅以下故障排除提示。如果问题仍然存在,请与 Dell 联系 (参阅第 [47](#page-46-1) 页的与 Dell 联系)。

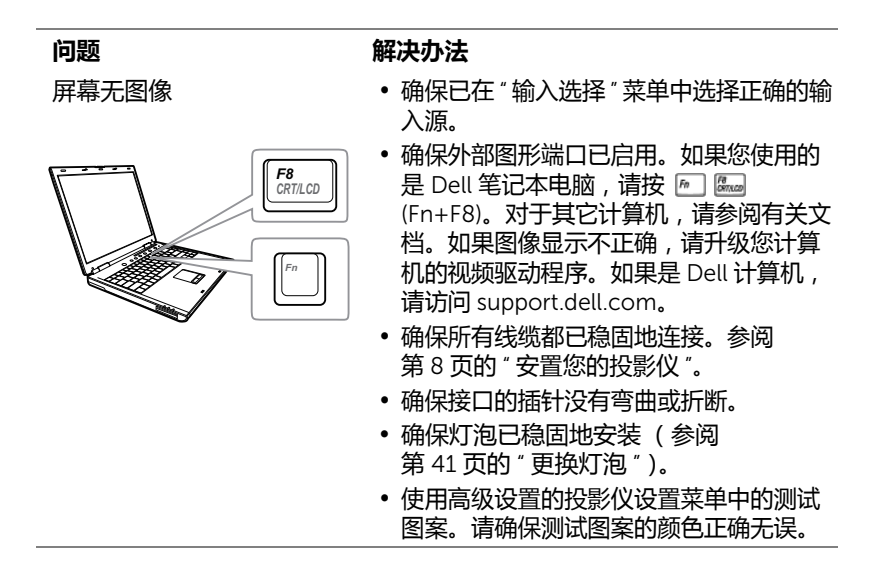

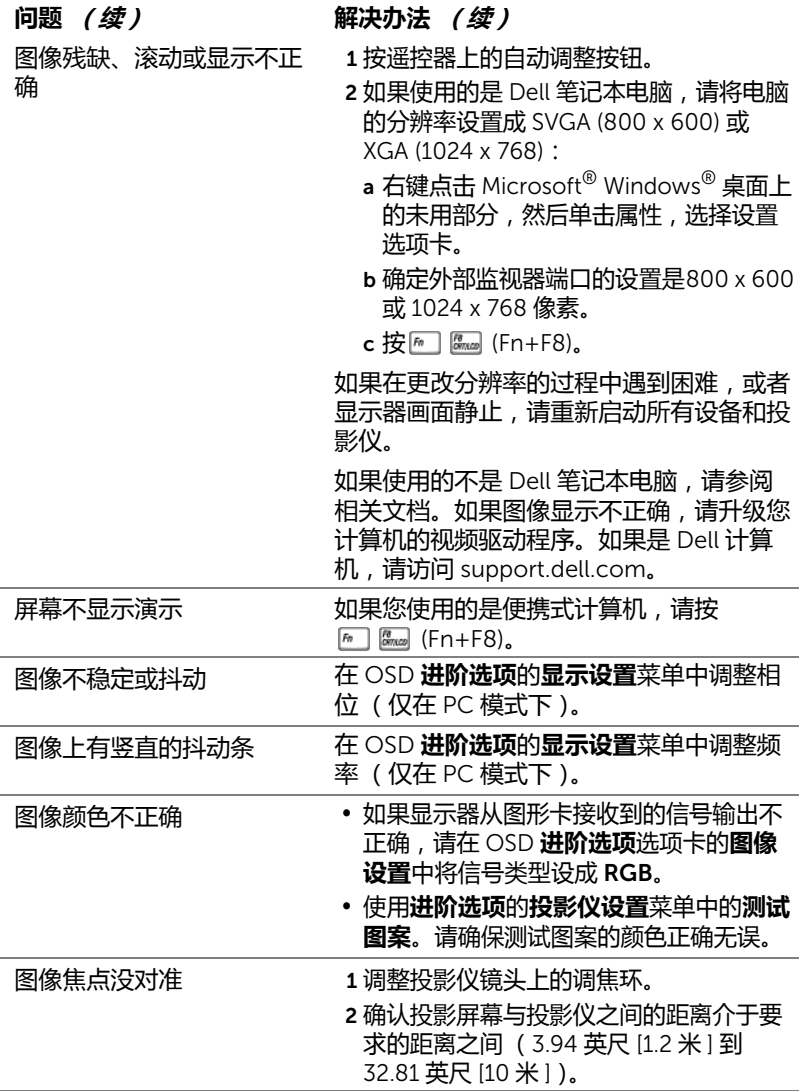

<span id="page-38-0"></span>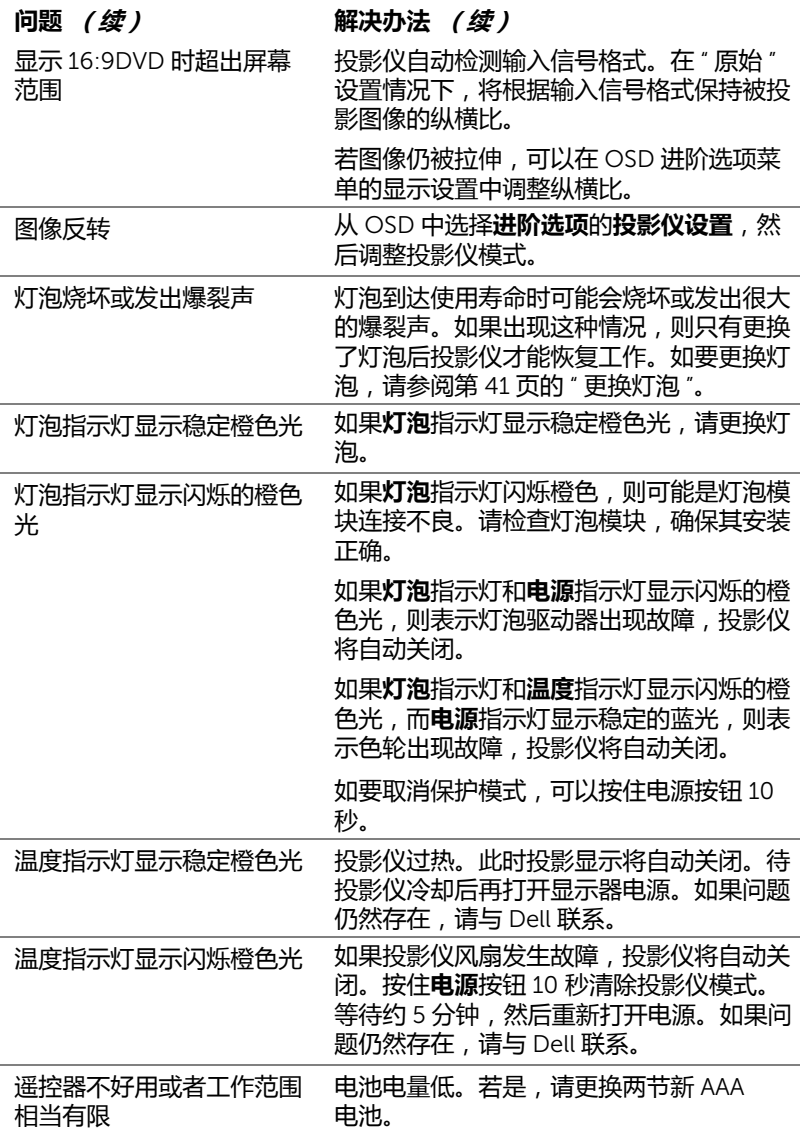

## <span id="page-39-0"></span>**指导信号**

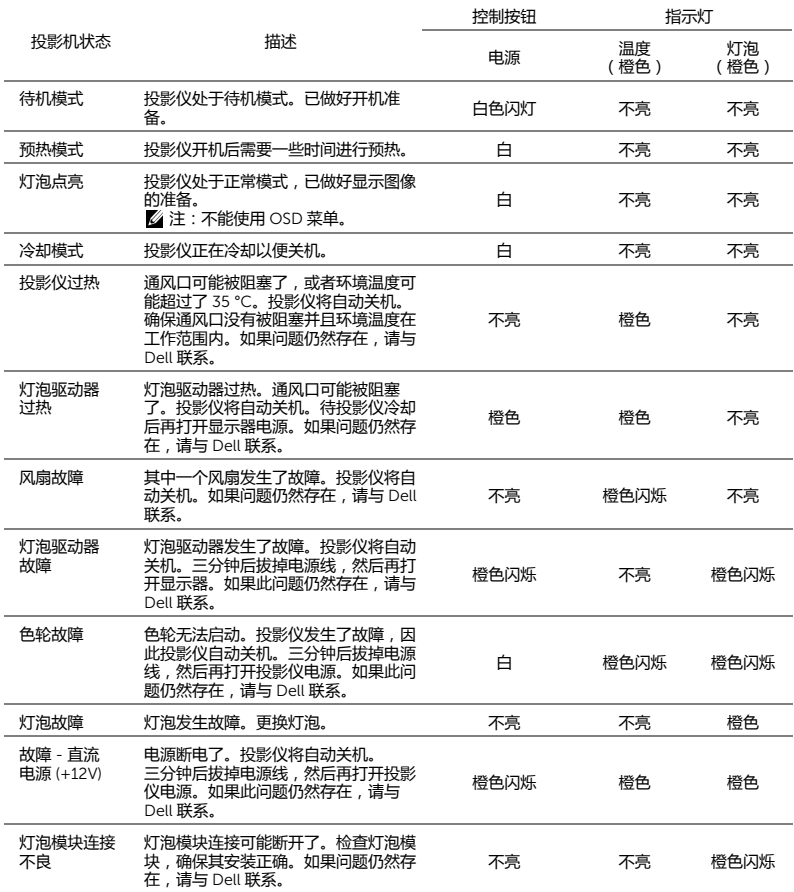

#### <span id="page-40-1"></span><span id="page-40-0"></span>**更换灯泡**

#### **小心:在执行此部分中的任何过程之前,请阅[读第](#page-6-1)** 7 **页上介绍的** " **安全 注意事项** "**。**

<span id="page-40-2"></span>当屏幕上显示消息 " **灯泡在最大功率作业情况下使用寿命已近终止。建议更 换** ! www.dell.com/lamps" 时,更换灯泡。如果更换灯泡后问题仍然存在, 请与 Dell 联系。有关的详细信息,请参阅第 47 [页的](#page-46-1) " 与 Dell 联系 "。

**小心:使用原装灯泡以确保投影仪以最佳状态安全地运行。**

**小心:灯泡在使用过程中会变得极为炽热。灯泡使用后至少需要冷却** 30 **分钟,此前请不要试图更换投影仪灯泡。**

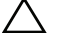

**小心:任何时候都不要触摸灯泡或灯泡玻璃。投影仪灯泡是易碎品,触 摸时可能碎裂。破碎的玻璃片非常锋利,可能导致伤害。**

**小心:若灯泡碎裂,请从投影仪中将碎片全部取走,并根据州、当地或 联邦法律的规定处理或回收这些碎片。有关的详细信息,请访问** www.dell.com/hg**。**

- 1 关闭投影仪并拔下电源线。
- 2 让投影仪冷却至少 30 分钟。
- 3 松开用于固定灯泡盖板的一颗螺丝, 然后取下此盖板。
- 4 松开用于固定灯泡的两颗螺丝。
- 5 握住金属把手,将灯泡拉出。
- **注:**Dell 可能会要求将保修期内 更换下来的灯泡返还给 Dell。否 则,请联系当地的废品处理机构, 查询最近的废品处理站地址。
- 6 更换新的灯泡。
- 7 拧紧用于固定灯泡的两颗螺丝。
- 8 重新装上灯泡盖板, 拧紧一颗螺丝。
- 9 对OSD**进阶选项**菜单**电源设定**中的**灯 泡重置**选择 " 是 ",将灯泡使用时间清 零 (参见第 [35](#page-34-0) 页的进阶选项菜单中 的电源设定)。更换了新灯泡模块后, 投影仪自动检测和重置灯泡小时。

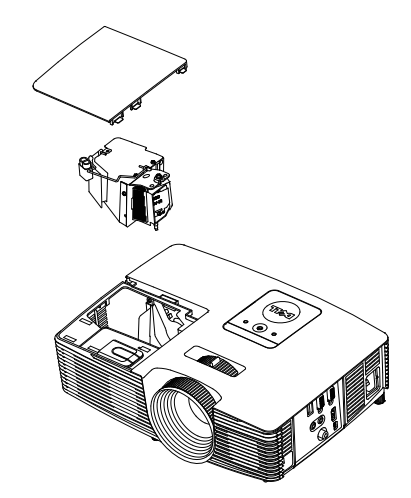

**小心:灯泡处理 (仅适用于美国) 本产品使用的灯泡中含有汞,必须依照当地、州或联邦法律的规定进 行回收或处理。有关详情,请访问** WWW.DELL.COM/HG **或者与电子工 业联盟联系,其网址是** WWW.EIAE.ORG**。具体的灯泡废弃相关信息, 请访问** WWW.LAMPRECYCLE.ORG**。**

# <span id="page-41-0"></span>5 **规格**

<span id="page-41-12"></span><span id="page-41-11"></span><span id="page-41-10"></span><span id="page-41-9"></span><span id="page-41-8"></span><span id="page-41-7"></span><span id="page-41-6"></span><span id="page-41-5"></span><span id="page-41-4"></span><span id="page-41-3"></span><span id="page-41-2"></span><span id="page-41-1"></span>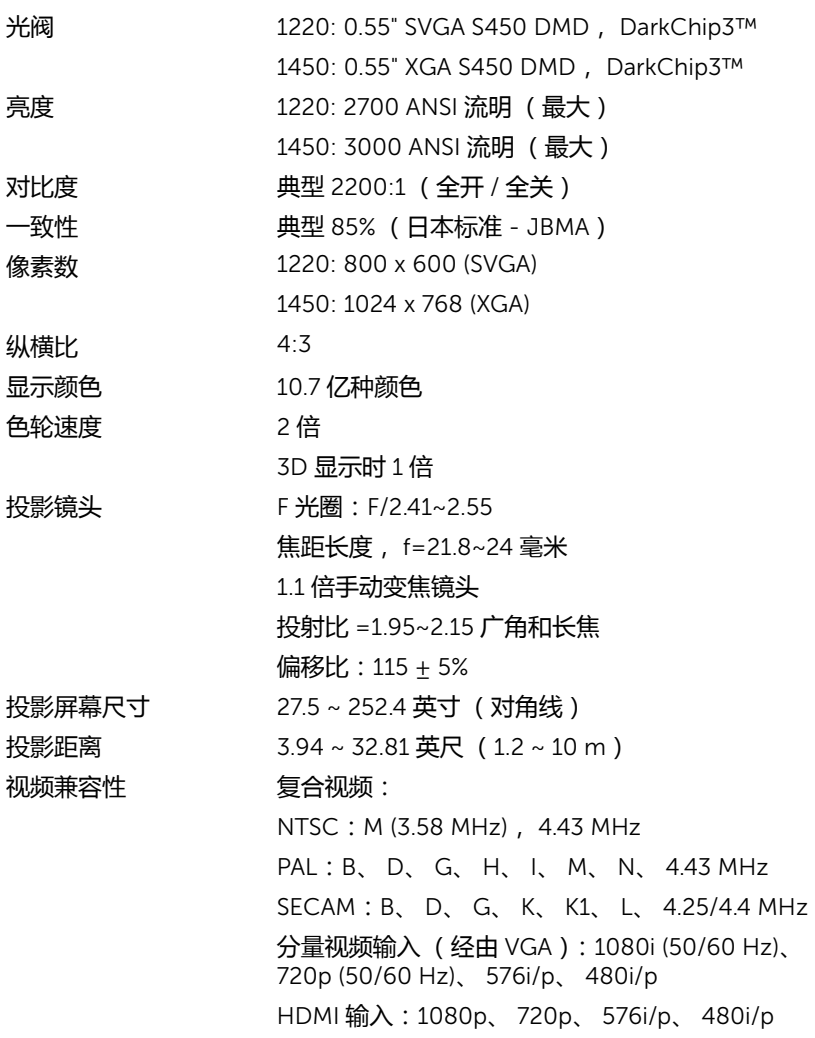

<span id="page-42-2"></span>

<span id="page-42-1"></span>电源 通用 100-240 V 交流电源 50-60 Hz,带 PFC 输入 功耗 正常模式:230 W ± 10% @ 110 Vac ECO 模式:195 W ± 10% @ 110 Vac

待机模式:< 0.5 W

<span id="page-42-7"></span><span id="page-42-6"></span>音频 **1 个扬声器 x 2W RMS** 

噪声级别 正常模式 : 34 dB(A)

 $ECO$  模式: 31 dB(A)

<span id="page-42-5"></span><span id="page-42-0"></span>投影仪重量 5.4 磅 (2.4 kg)

尺寸 (W x H x D) 12.38 x 3.45 x 8.8 英寸(314.4 x 87.6 x 223.5 毫米)

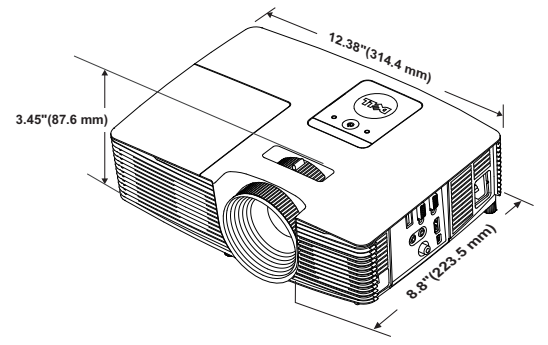

<span id="page-42-3"></span>

<span id="page-42-4"></span>环境 运行温度:5 °C 到 40 °C (41 °F 到 104 °F) 湿度:最大 80% 存储温度:0 °C 到 60 °C (32 °F 到 140 °F) 湿度:最大 90% 运输温度:-20 °C 到 60 °C (-4 °F 到 140 °F) 湿度:最大 90% 输入 / 输出连接器 电源:一个 AC 电源插口 (3- 针 - C14 插座) VGA 输入:一个 15- 针 D-sub 接口 (蓝色), VGA 输入,用于模拟 RGB/ 分量视频输入信号。 VGA 输出:一个 15- 针 D-sub 连接器 (黑色), 用于 VGA-A 环通。 复合视频输入:一个黄色 RCA 插孔,用于 CVBS 信号。

HDMI 输入:一个 HDMI 接口,支持 HDMI 1.4a 规范,兼容 HDCP。

模拟音频输入:一个 3.5 毫米立体声 mini 耳机插 孔 (蓝色)。

可调音频输出:一个 3.5 毫米立体声 mini 耳机插 孔 (绿色)。

USB (B型)端口: 一个辅助性 Mini USB, 用于 远程支持和固件升级。

5V 输出:一个 USB A 型 5V DC / 1 A 输出,支持 dongle (仅限 1450 投影仪)。

灯泡 OSRAM 190 W 用户可更换灯泡

灯泡使用寿命 正常模式:最多 5000 小时

ECO 模式:最多 6000 小时

**注:**任何投影仪的灯泡使用寿命额定值都只是亮度降低的测量值,并非 是灯泡出现故障而停止光输出的时间。灯泡使用寿命的定义为:对于超 过灯泡抽样群体 50% 的灯泡,使指定灯泡的亮度降低额定流明值 50% 而花费的时间。无论在任何情况下,不保证能达到灯泡使用寿命额定 值。投影仪灯泡的实际工作寿命因工作条件和使用方式的不同而存在差 异。在不良条件 (包括多尘环境、高温环境、每天使用多个小时和突然 断电)下使用投影仪可能导致灯泡工作寿命缩短或者灯泡发生故障。

## <span id="page-44-0"></span>**兼容模式 (模拟** / **数字)**

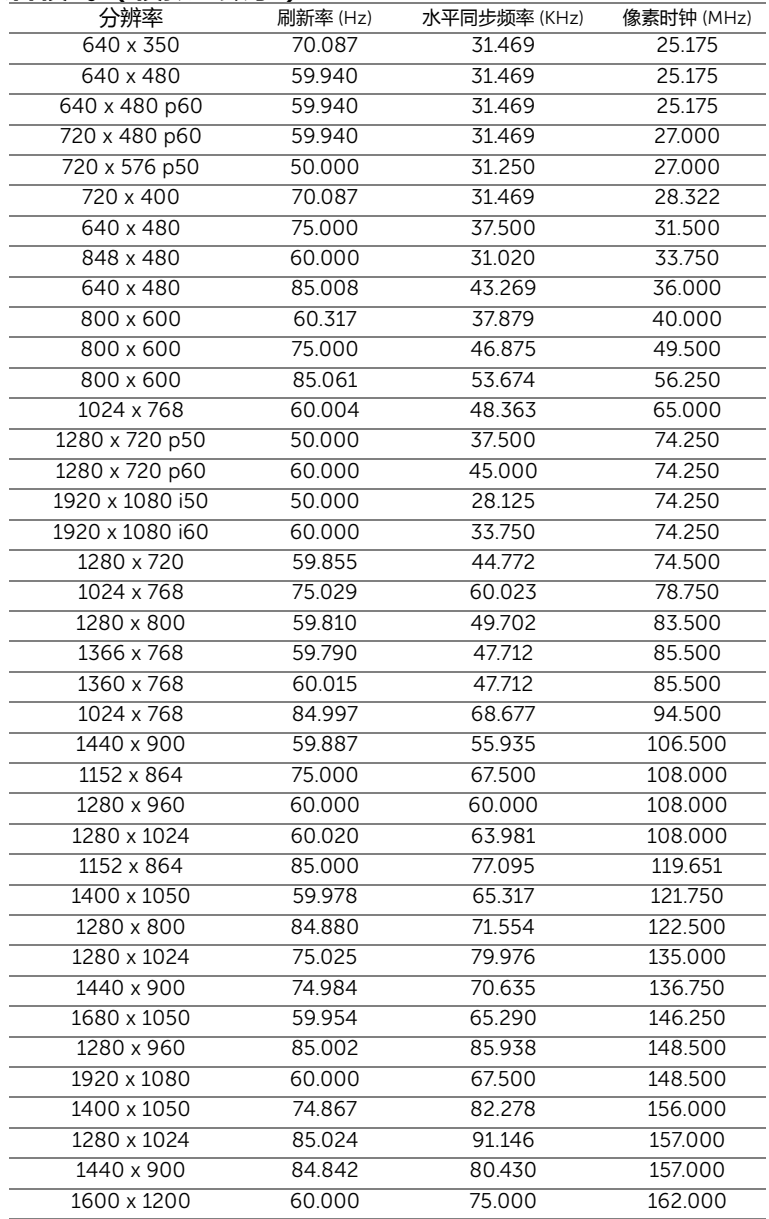

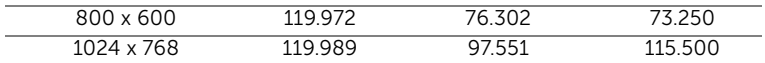

## **/ 注: 3D 模式下支持 120 Hz 的计时刷新速率 (灰色区域)。**

# <span id="page-46-2"></span><span id="page-46-1"></span><span id="page-46-0"></span>6 **<sup>与</sup>** Dell **联系**

在美国的客户,请拨打电话 800-WWW-DELL (800-999-3355)。

<span id="page-46-3"></span>**么 注:**若您没有可用的 Internet 连接,可以在购物发票、装箱单、帐单或 Dell 产品宣传页上找到联系信息。

Dell 提供多种在线和电话支持和服务。具体情况依国家 (地区)和产品不同 而异,一些服务在您所在区域可能不提供。联系 Dell 销售、技术支持或客户 服务:

- **1** 访问网站 www.dell.com/contactDell。
- **2** 在交互式地图上选择您所在的地区。
- **3** 选择联系方式。
- **4** 根据您的需要,选择相应的服务或支持链接。

# <span id="page-47-0"></span>7 **附录:术语表**

<span id="page-47-1"></span>ANSI **流明** — 一种亮度测量标准。计算时,将一平方米图像分成九个相同的矩 形,测量每个矩形中心的勒克司 (或亮度)读数,然后对这九个点求平均值。 **纵横比** — 最常见的纵横比是 4:3。早期的电视机和计算机视频格式都采用 4:3 的纵横比,即图像宽度是图像高度的 4/3 倍。

**亮度** — 显示器、投影显示器或投影设备发射的光的量。投影仪的亮度用 ANSI 流明表示。

**色温** — 白光的色彩外观。色温低表示暖光 (偏黄 / 红),色温高表示冷光 (偏蓝)。色温的标准单位是开尔文 (K)。

**分量视频** — 高质量视频传输格式,由亮度信号和两个分离的色度信号组成, 对于模拟分量定义为 Y'Pb'Pr', 对于数字分量则定义为 Y'Cb'Cr'。 DVD 播放机 可以提供分量视频。

**复合视频** — 一种视频信号,它将 luma (亮度 )、 chroma (色彩 )、 burst (彩色基准)和 sync (水平和垂直同步信号)组成一个信号波形并在单对导 线上传输。有三种格式,分别是 NTSC、 PAL 和 SECAM。

**压缩分辨率** — 如果输入图像的分辨率高于投影机本身的分辨率,投影图像将 进行调整以适合投影机本身的分辨率。在数字设备中进行压缩意味着一些图像 内容会丢失。

**对比度** — 图像中亮值与暗值的范围,或其最大值与最小值之间的比率。投影 业使用两种方法测量对比度:

**1** 全开 / 全关 - 测量全白 (全开)图像的光输出和全黑 (全关)图像的光输出 之间的比率。

**2** ANSI — 测量由 16 个黑白交替的矩形组成的图案。白色矩形的光输出平均值与 黑色矩形的光输出平均值的比值即为 ANSI 对比度。

对于同样的投影仪,全开 / 全关对比度的数值总是大于 ANSI 对比度的数值。

dB — 分贝 — 通常用来表示两个声音信号或者电信号之间的相对功率或者强 度差异的单位,等于这两个信号水平之比的常用对数的 10 倍。

**对角线屏幕** — 测量屏幕或投影图像大小的方法。测量从一个角至其对角的长 度。屏幕高 9 英尺,宽 12 英尺,对角线为 15 英尺。本文档假定对角线尺寸 是针对上述传统的 4:3 计算机图像而言的。

DHCP - 动态主机配置协议 - 一种网络协议, 它允许服务器自动为设备分配 TCP/IP 地址。

DLP® — Digital Light Processing™ — 德州仪器公司采用可操纵的小反射镜开 发的反射式显示技术。透过颜色滤镜的光被传送至 DLP 反射镜,这些反射镜 将 RGB 颜色排列成图像投射到屏幕上, 也称为 DMD。

DMD — Digital Micro-Mirror Device (数字微镜装置) — 每个 DMD 都由数 干个安装在隐藏式轭上的倾斜的微细铝合金反射镜组成。

**焦距** — 透镜表面至其焦点的距离。

**频率** — 电信号每秒周期重复率。单位为赫兹 (Hz)。

HDCP – 高带宽数字内容保护 – 由 Intel™ Corporation 开发的一项规范, 用于保护通过数字接口 (如 DVI、 HDMI)传送的数字娱乐内容。

HDMI — High-Definition Multimedia Interface (高清多媒体接口) — HDMI 在一个接口上同时传输无压缩的高清视频和数字音频及设备控制数据。

Hz **(赫兹)** — 频率的单位。

**梯形失真修正** — 用来修正因投射或屏幕角度不当引起的图像失真 (通常呈上 宽下窄的梯形)的装置。

**最大距离** — 在完全黑暗的房间中,投影仪与屏幕之间能够达到的最大距离, 超出该距离,投影仪便无法将图像投射到屏幕上或者投射的图像不可用 (不够亮)。

**最大图像大小** — 投影仪在黑暗房间中能够投射的最大图像。这通常会受光学 构件的焦距范围的限制。

**最小距离** — 投影仪能够将图像聚焦到屏幕上的最近距离。

NTSC - 美国国家电视系统委员会。北美的视频和广播标准, 视频格式为 525 线,每秒 30 帧。

PAL — 逐行倒相。欧洲的视频和广播标准,视频格式为 625 线,每秒 25 帧。 **图像反转** — 水平翻转图像的功能。在普通的正投环境中使用时,文字、图片 等朝后。图像反转用于背投。

RGB — 红、绿、蓝 — 通常用来描述需要单独的信号来表示这三种颜色中的每 一种颜色的监视器。

SECAM - 用于视频和广播的法国及国际广播标准, 与 PAL 相似, 但采用不同 的色彩信息发送方法。

SVGA — 超级视频图形阵列 — 800 x 600 像素。

SXGA — 超级扩展图形阵列 — 1280 x 1024 像素。

UXGA — 极速扩展图形阵列 — 1600 x 1200 像素。

VGA — 视频图形阵列 — 640 x 480 像素。

WEP — 有线等效加密 — 这是一种通信数据加密方法。加密密钥创建后仅通知 给通信用户,因此第三方无法解密通信数据。

#### 术语表 | 49

XGA — 扩展视频图形阵列 — 1024 x 768 像素。 WXGA — 宽屏扩展图形阵列 — 1280 x 800 像素。

# **索引**

#### D

Dell 联系 [47,](#page-46-2) [48](#page-47-1) 电话号码 [47](#page-46-3) 调整投影图像 调整投影仪高度 [8](#page-7-3) 降低投影仪 前部仰角校正齿轮 [8](#page-7-4) 仰角校正齿轮 [8](#page-7-5) 调整投影仪焦距 [9](#page-8-0) 变焦调整片 [9](#page-8-1) 调焦环 [9](#page-8-2)

#### G

更换灯泡 [41](#page-40-1) 故障排除 与 Dell 联系 [37](#page-36-1) 规格 尺寸 [43](#page-42-0) 电源 [43](#page-42-1) 对比度 [42](#page-41-1) 功耗 [43](#page-42-2) 光阀 [42](#page-41-2) 环境 [43](#page-42-3) 亮度 [42](#page-41-3) 色轮速度 [42](#page-41-4) 视频兼容性 [42](#page-41-5) 输入 / 输出连接器 [43](#page-42-4) 投影镜头 [42](#page-41-6)

投影距离 [42](#page-41-7) 投影屏幕尺寸 [42](#page-41-8) 投影仪重量 [43](#page-42-5) 显示颜色 [42](#page-41-9) 像素数 [42](#page-41-10) 一致性 [42](#page-41-11) 音频 [43](#page-42-6) 噪声级别 [43](#page-42-7) 纵横比 [42](#page-41-12)

#### L

连接端口 +5 V 直流输出插孔 [6](#page-5-1) HDMI 接口 [6](#page-5-2) Mini USB (Mini B 型)接口, 供远程鼠标和固件升级使用 [6](#page-5-3) VGA [输出](#page-5-4) [\(显示器环通\)连](#page-5-4) 接器 6 VGA 输入 (D-sub) 接口 [6](#page-5-5) 电源线连接器 [6](#page-5-6) 复合视频连接器 [6](#page-5-7) 音频输出连接器 [6](#page-5-8) 音频输入接口 [6](#page-5-9) 连接投影仪 HDMI 线 [19](#page-18-0) USB-A 到 Mini USB-B 线 [22](#page-21-0) VGA 到 VGA 线 [18](#page-17-1), [21](#page-20-0) 电源线 [18](#page-17-2), [19](#page-18-1), [20](#page-19-0), [21,](#page-20-1) [22](#page-21-1) 复合视频线 [20](#page-19-1) 复合音频线 [20](#page-19-2) 连接到计算机 [18](#page-17-3)

无线显示适配器 [22](#page-21-2) 音频线 [18](#page-17-4)

#### P

屏显菜单 帮助 [36](#page-35-0) 进阶选项 [26](#page-25-0) 亮度 / 对比度 [25](#page-24-0) 视频模式 [25](#page-24-1) 输入选择 [24](#page-23-1) 音量 [26](#page-25-1) 语言 [36](#page-35-1) 主菜单 [24](#page-23-1) 自动调整 [25](#page-24-2)

#### Y

遥控器 [13](#page-12-1) 与 Dell 联系 [4,](#page-3-2) [39](#page-38-0), [41](#page-40-2)

### Z

支持 与 Dell 联系 [47,](#page-46-2) [48](#page-47-1) 主机 [5](#page-4-1) 2W 扬声器 [5](#page-4-2) 变焦调整片 [5](#page-4-3) 灯泡盖 [5](#page-4-4) 电源按钮 [5](#page-4-5) 调焦环 [5](#page-4-6) 红外线接收器 [5](#page-4-7) 镜头 [5](#page-4-8) 仰角校正齿轮 [5](#page-4-9) 状态指示灯 [5](#page-4-10)